## Class of 2024 Senior Presentation Checklist

1. Create a Parchment account. Click here to access page.

Select the Learner portal. Parchment will ask you several questions as you create your account. Most are not necessary to answer. You can skip those.

Record your username and password in your cell phone.

- 2. Post-secondary planning survey. Access the forms in your school counselor's Senior Teams.
- Interested in attending the College Fair at Carroll College on September 26, 2022 (1:30-3:30)? <u>Click here to register</u>. Registration will enter you into a drawing for a \$1,000 scholarship.

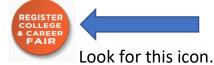

Remember that your parents will need to excuse you. Check-in with a School Counselor at the fair to verify attendance if you want an "Extenuating" absence.

4. Create a <u>MCIS account</u> (MT Career Information System). There is so much great information to sift through. Start by expanding the "Learn about Myself" menu on the homepage and select Reality Check. This activity will give you an idea if your anticipated future lifestyle will measure up to your potential annual earnings based on your career.

Montana Career Information System (MCIS) is a one-stop destination for career planning tools and resources. Login to MCIS anytime to complete interest assessments, occupational planning, education resources, financial aid info and resume help.

Website: https://mt.cis360.org/login. Login by selecting CLEVER

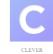

5. Create your free <u>"Apply Montana"</u> account. This account allows you to submit the same application to multiple Montana public colleges (4-year or 2-year). Use the link above and find the orange apply button. This will load a new page. Create your account.

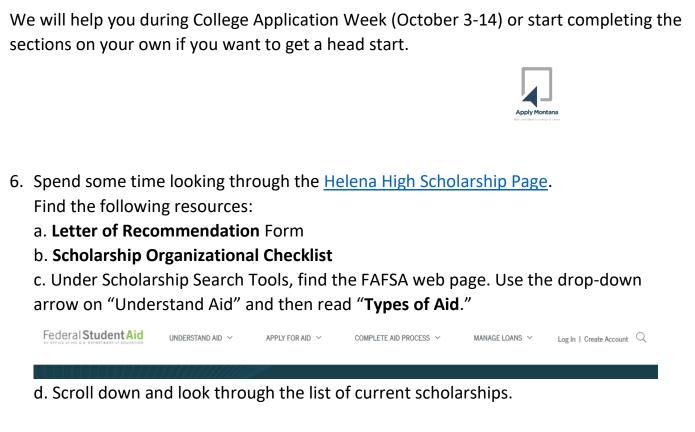

- 7. Go back to the main Counseling Department homepage. Find the "College Planning and College Visits" tabs. Read through the information provided.
- 8. Go back to the main Counseling Department homepage. Find the "Military Resources" and "Trades and Apprenticeships" page. Read through the information provided.
- 9. If there is time, create your FSA ID. <u>Click here to access the page</u>. Upon completion of this task, store your username and password in your phone.

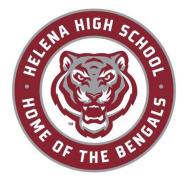